## Γυμνάσιο Ψαχνών

## Εγκατάσταση της εφαρμογής cisco webex meetings σε κινητό τηλέφωνο και σύνδεση στο μάθημα

Bήμα 1°: «Κατεβάζουμε» την εφαρμογή μέσα από το playstore (android κινητά), appstore (iphone κινητά). Αναζήτηση με τις λέξεις: cisco webex meetings. Έπειτα εγκατάσταση ή απόκτηση ανάλογα εάν το κινητό μας είναι android ή iphone

Βήμα 2°: Ανοίγουμε την εφαρμογή...

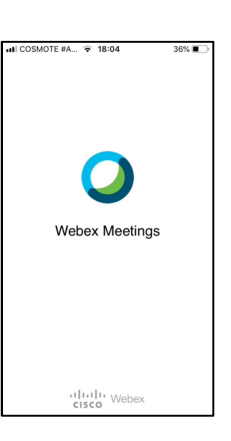

Βήμα 3°: Στο πλαίσιο που θα εμφανιστεί επιλέγετε I Accept

Βήμα 4°: και στην ακόλουθη οθόνη που εμφανίζεται επιλέγετε Join Meeting (σύνδεση)

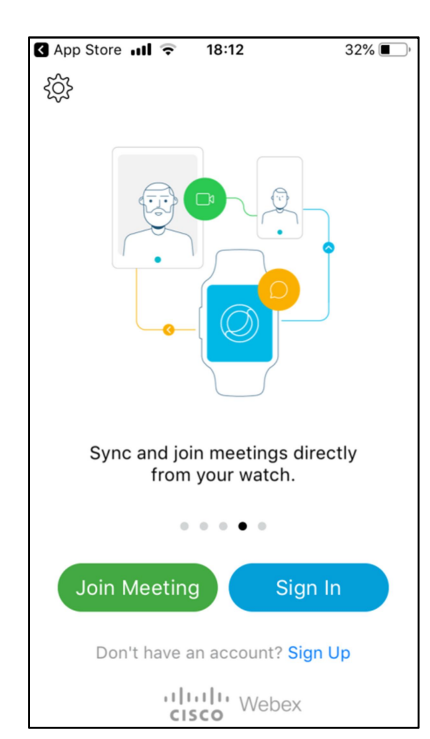

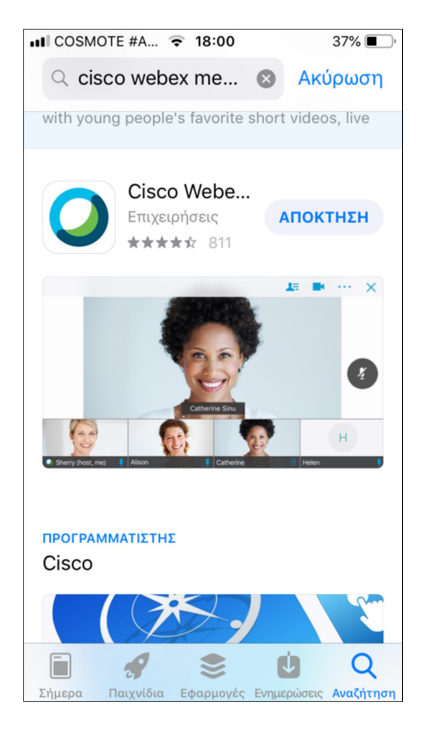

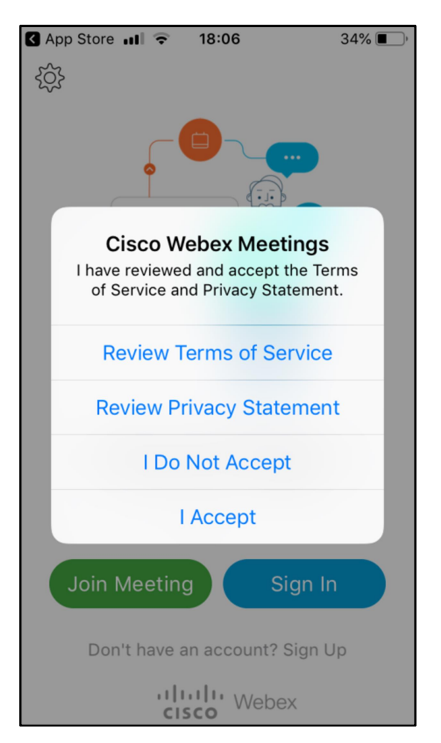

 $B$ ήμα 5°: : Εμφανίζεται η ακόλουθη οθόνη όπου: κάνουμε επικόλληση το URL (υπερσύνδεσμο) που θα έχουμε αντιγράψει από το πρόγραμμα που στέλνεται απ' το σχολείο π.χ.

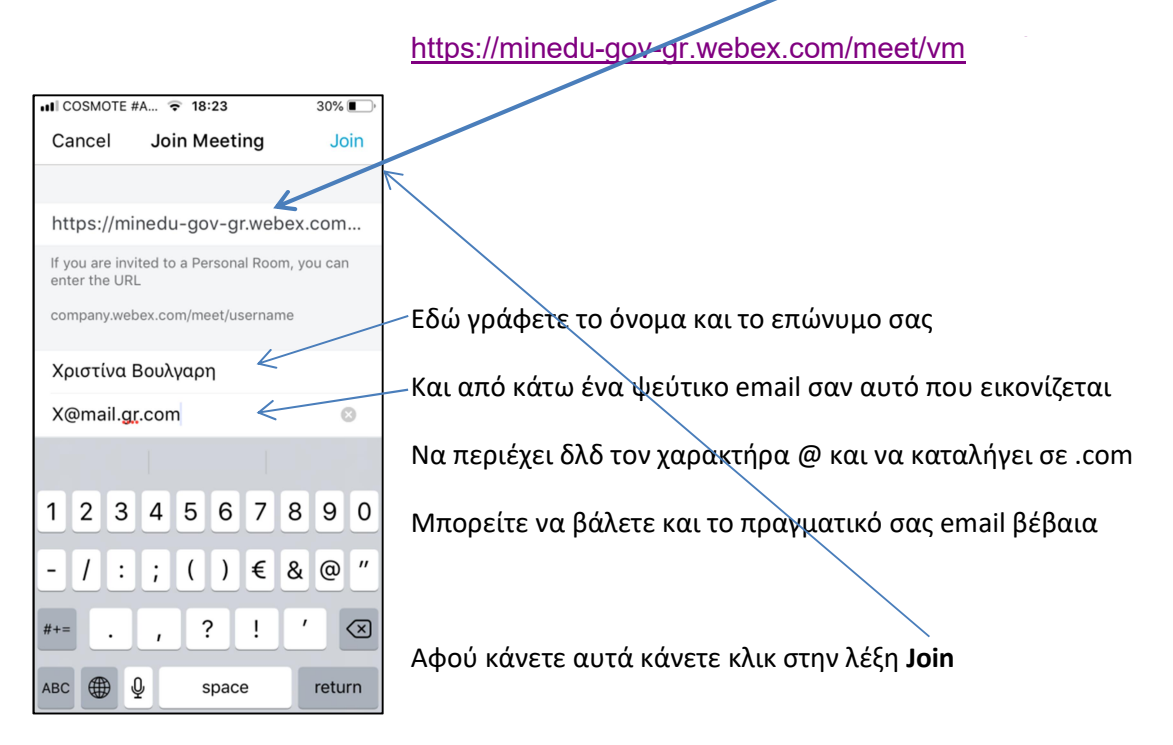

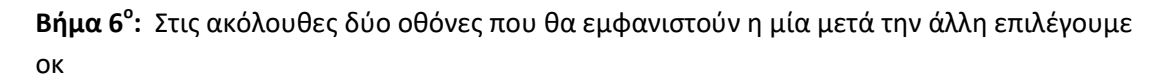

Εικόνα 6<sup>α</sup>

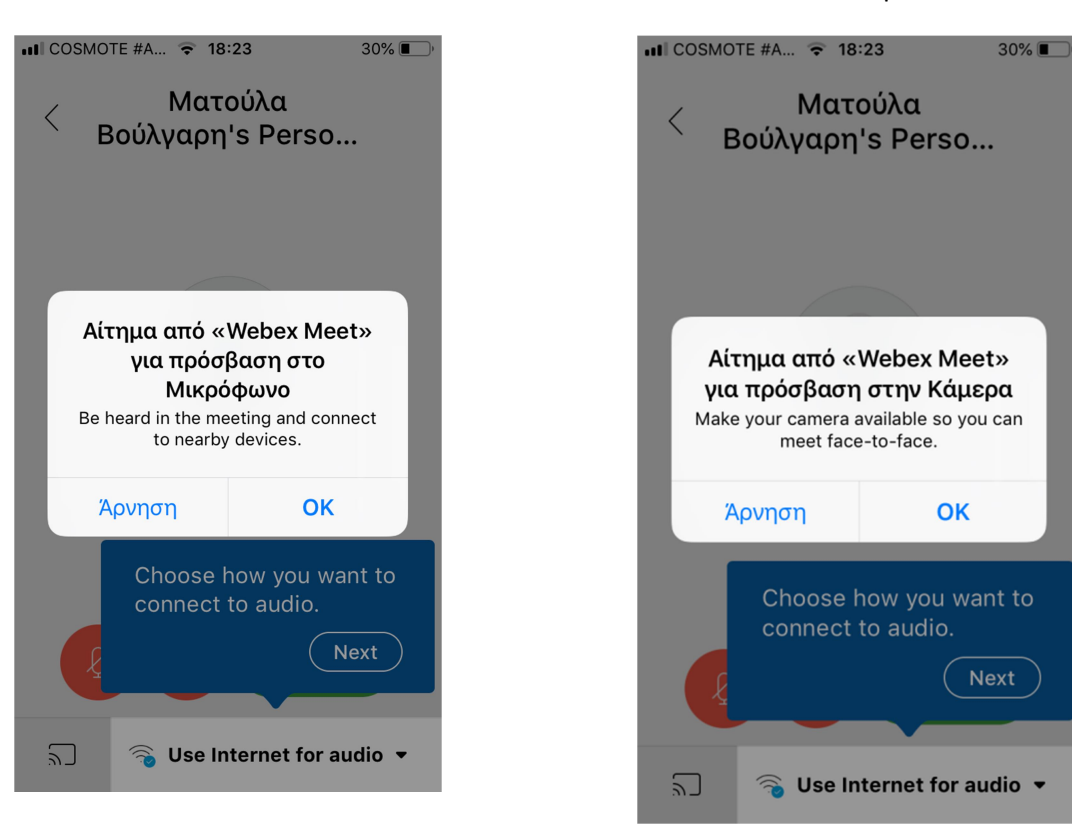

Εικόνα 6β

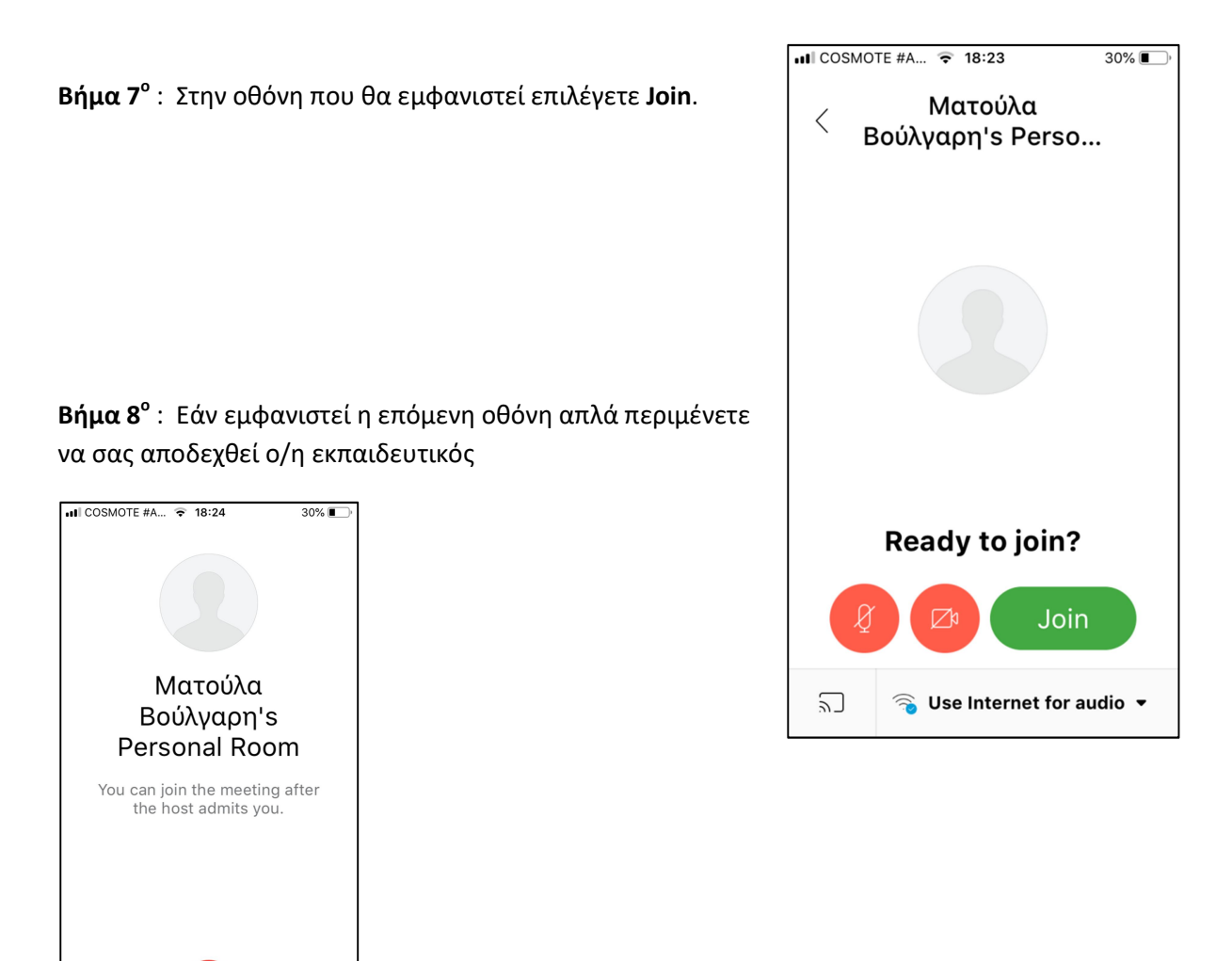

**Βήμα 9°** : Εάν σας εμφανιστεί η ακόλουθη οθόνη σύρετε προς τα δεξιά με το δάκτυλό σας για να έχετε επικοινωνία μόνο με ήχο.

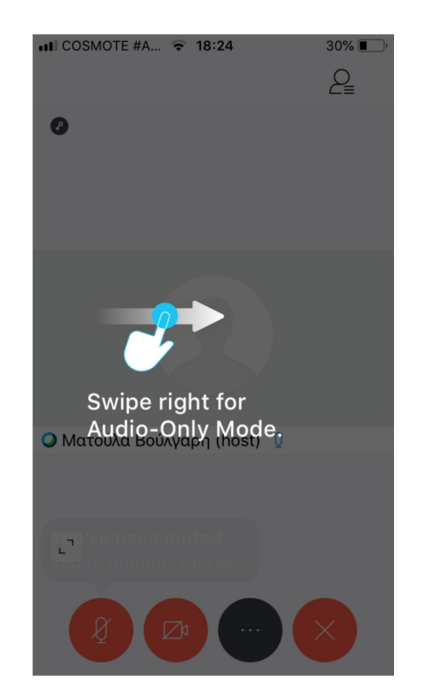

Βήμα 10° : Εδώ βρίσκεστε πια στην τάξη σας.

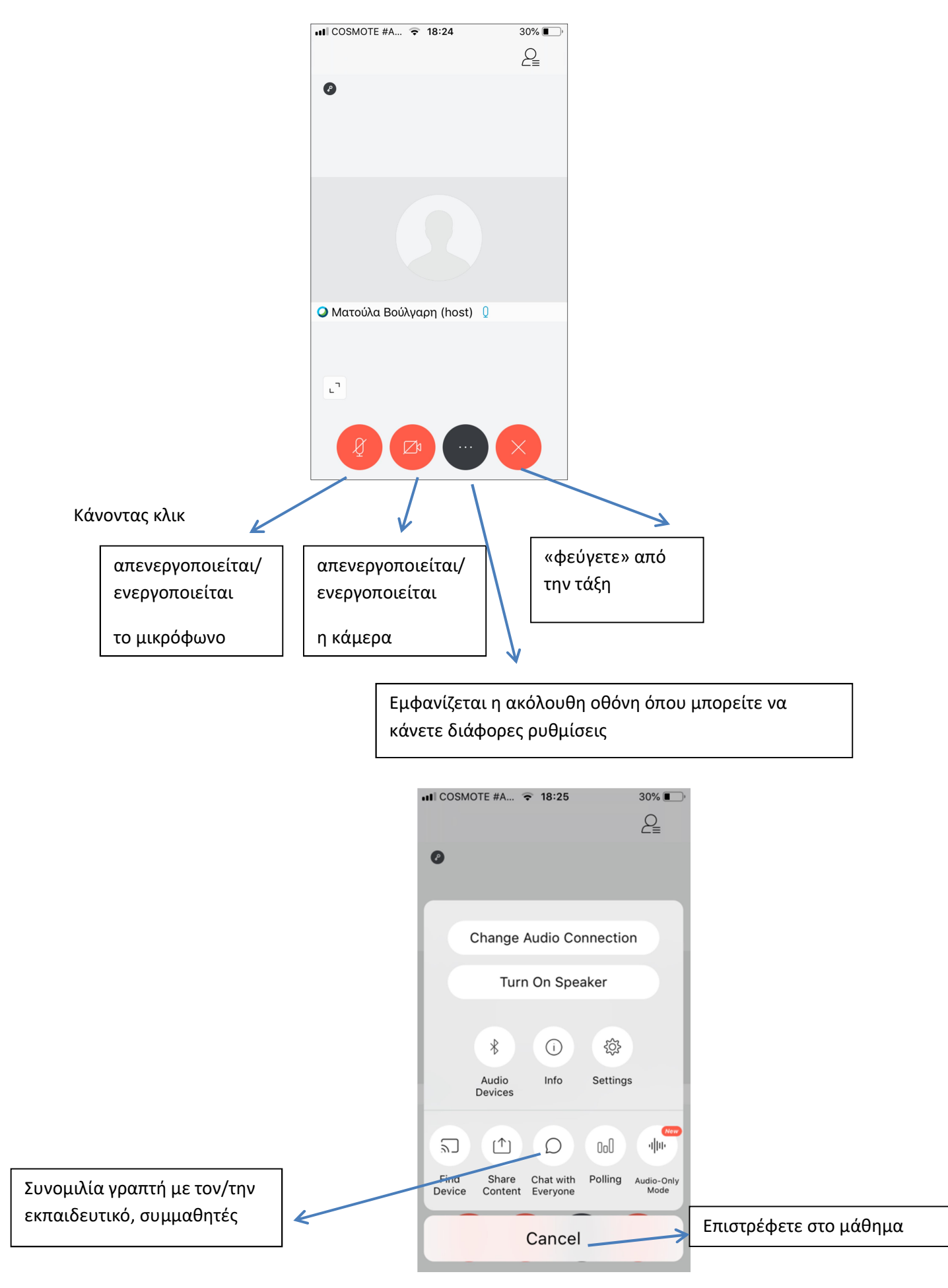